## **How to Assign Crops**

When you have created your fields, the next step is to assign the crops you currently grow on them. FIELD MANAGER recommendations take various crop data - variety, resistances, seeding date, etc., into account. It is important to put in the right information.

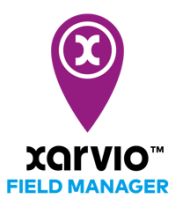

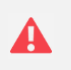

*Recommendations and the risk levels on your fields can only be given after you have assigned your crops.*

You have three options to assign crops to your fields.

## **1. Immediately after field creation**

o Go ahead and directly create your crop season by clicking **Assign crop**.

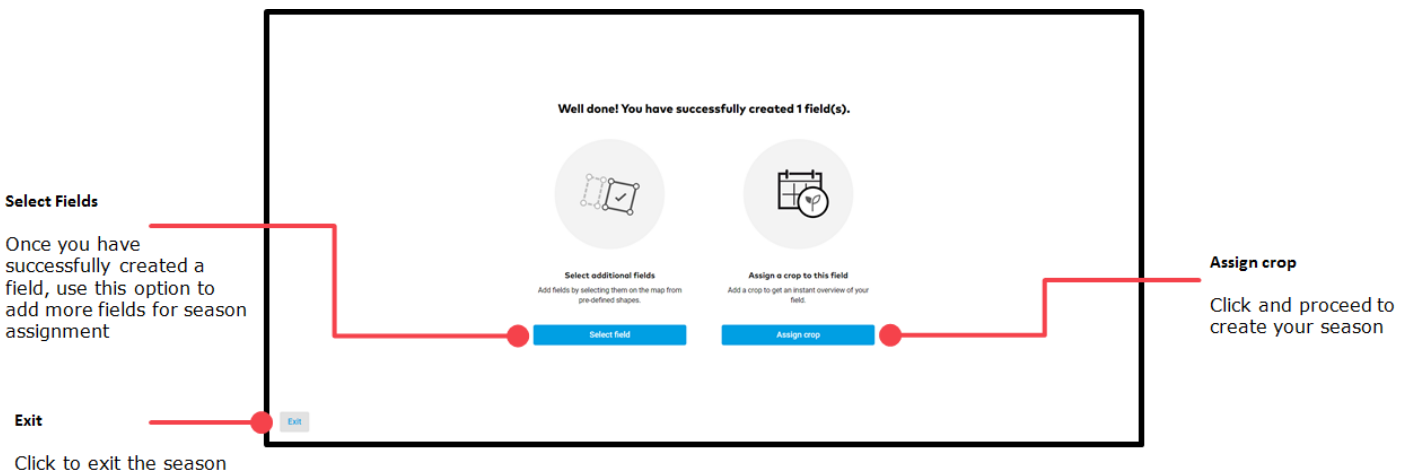

creation

## **2. On the Status screen**

o Click on an empty field and you will see the option to **Assign crop**.

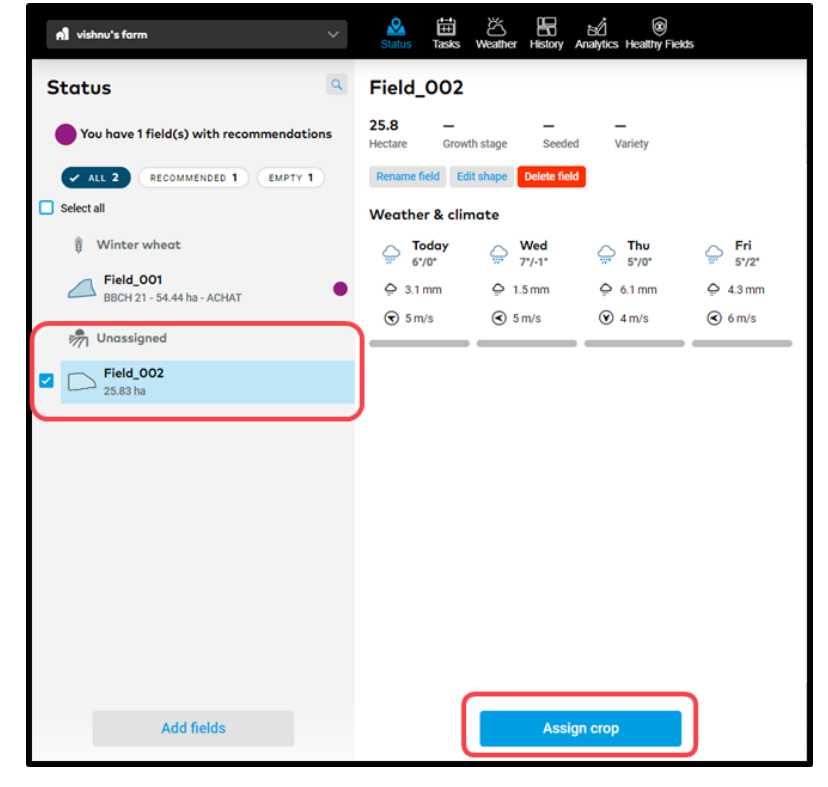

## **3. In the History menu**

o Click anywhere on the timeline to assign crop.

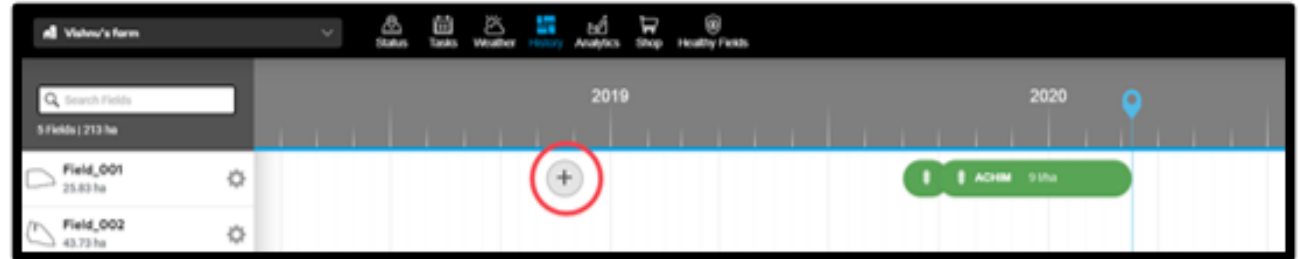

When you click **Assign crop** you will see a new screen with two steps: **Crop & Variety** and **Seeding & Harvesting**

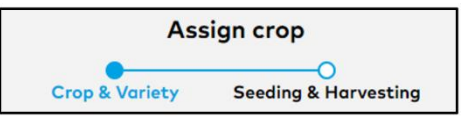

1. On the first screen - **Crop & Variety**, select the crop and the variety by choosing from the options in the drop-down menu.

2. Add your **Previous crop** and **Tillage system**

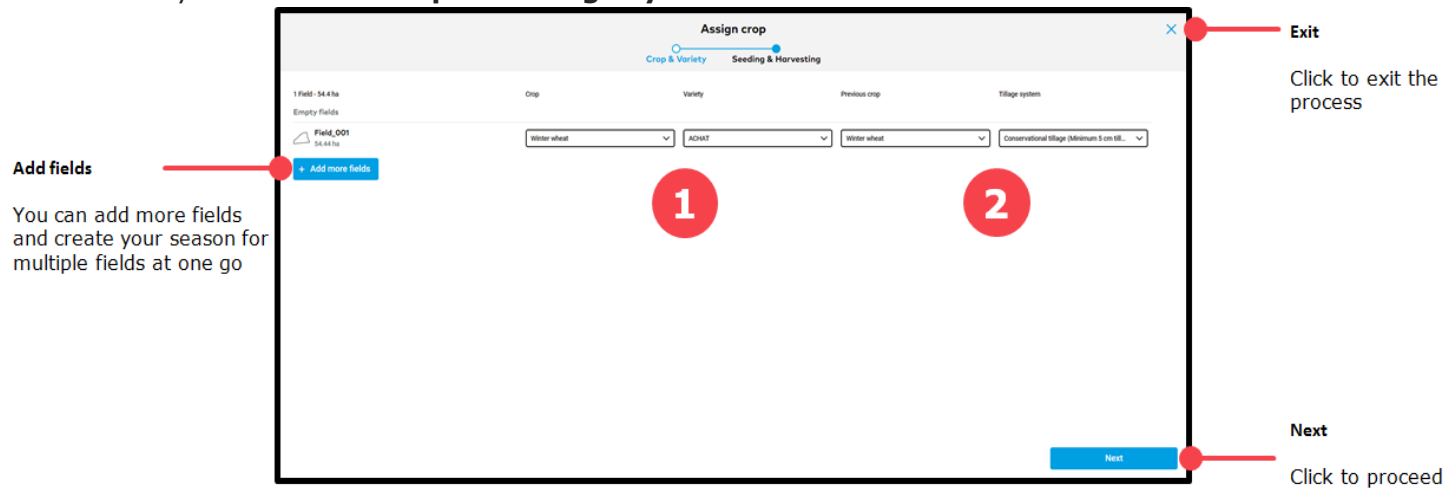

3. In the next screen - **Seeding & Harvesting**, type in your seeding date and yield expectation.

4. If you are adding a past crop season, check the box below **Harvested?** and enter the harvest date and actual yield.

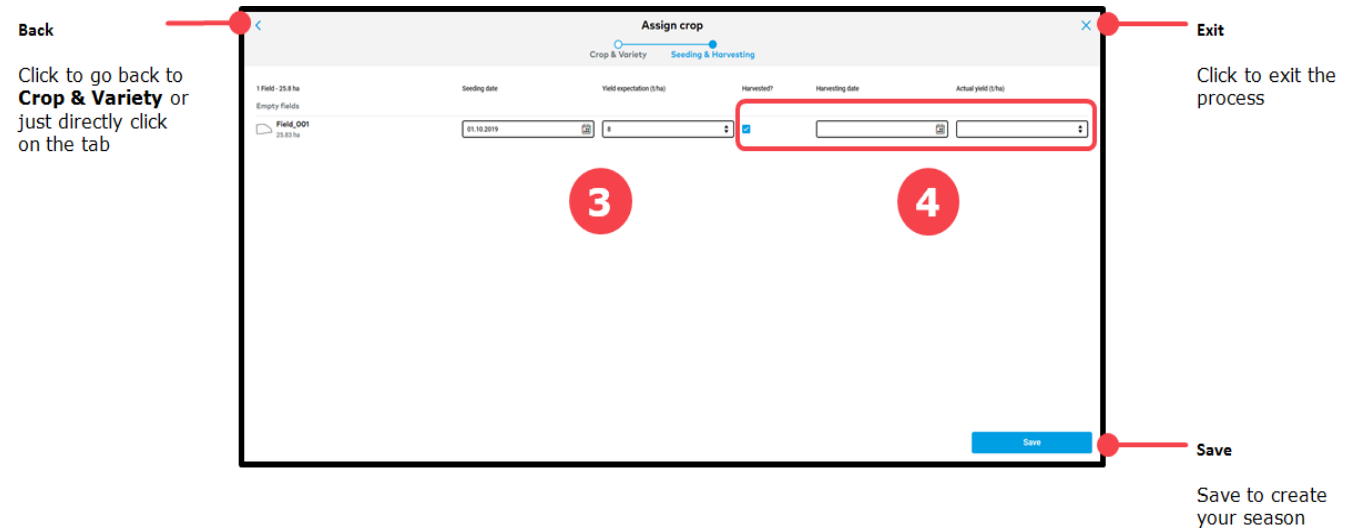

5. Click **Save** and you will be redirected to the **Status** screen.

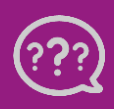

**Have you got any questions? We are here for you!**

**Toll free phone: +49 30 22957857 Email: [support@xarvio.info](mailto:support@xarvio.info) © 2020**